#### **DAFTAR ISI**

- 1. Screenshoot Laman Pengisian Aplikasi Kinerja Pegawai (SKP)
- 2. Screenshoot Laman Pengisian Aplikasi e-Kinerja
- 3. Nodin Penyampaian Tambahan Menu Monitoring pada e-Kinerja
- 4. Screenshoot Tambahan Menu Monitoring Kinerja pada Aplikasi e-Kinerja
- 5. Screenshoot Tambahan Fitur Respon Unit Kerja pada Aplikasi sikd.mkri.id

#### **SISTEM PENGUKURAN KINERJA MENGGUNAKAN**

#### **TEKNOLOGI INFORMASI DAN KOMUNIKASI**

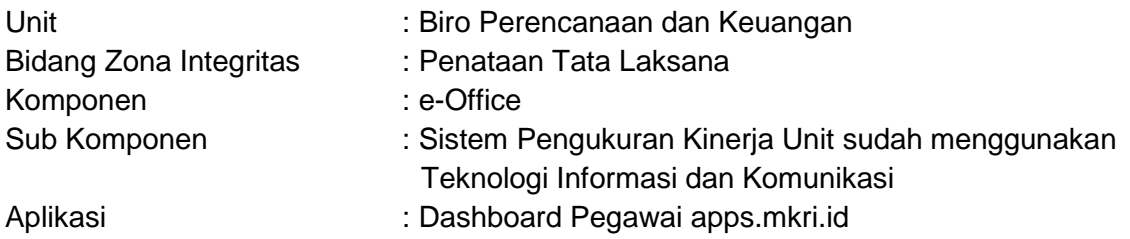

#### 1. Buka laman apps.mkri.id lalu klik "Login"

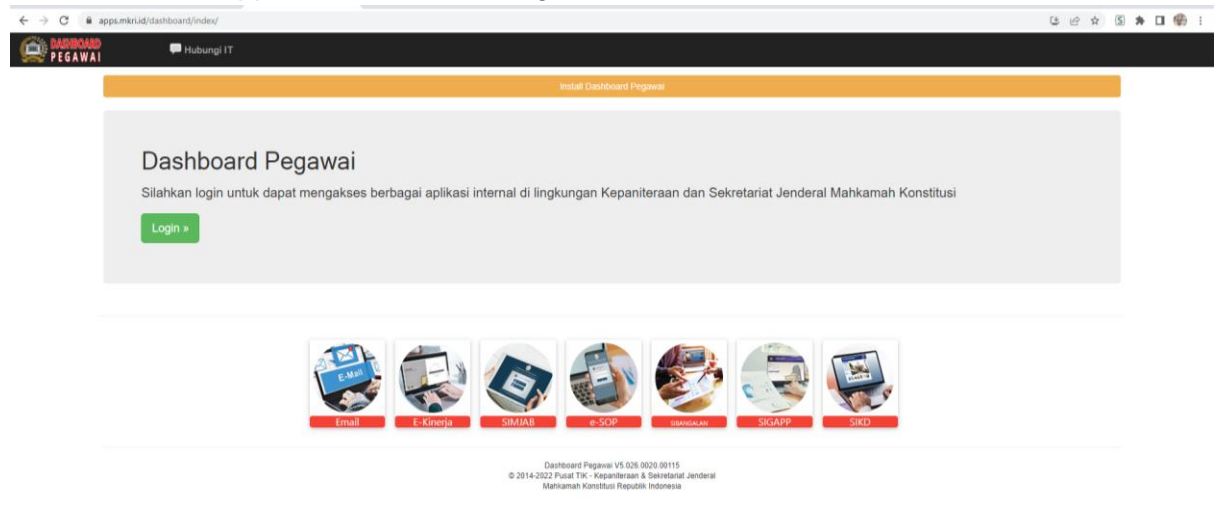

2. Masukan NIP pegawai dan password lalu klik "Login"

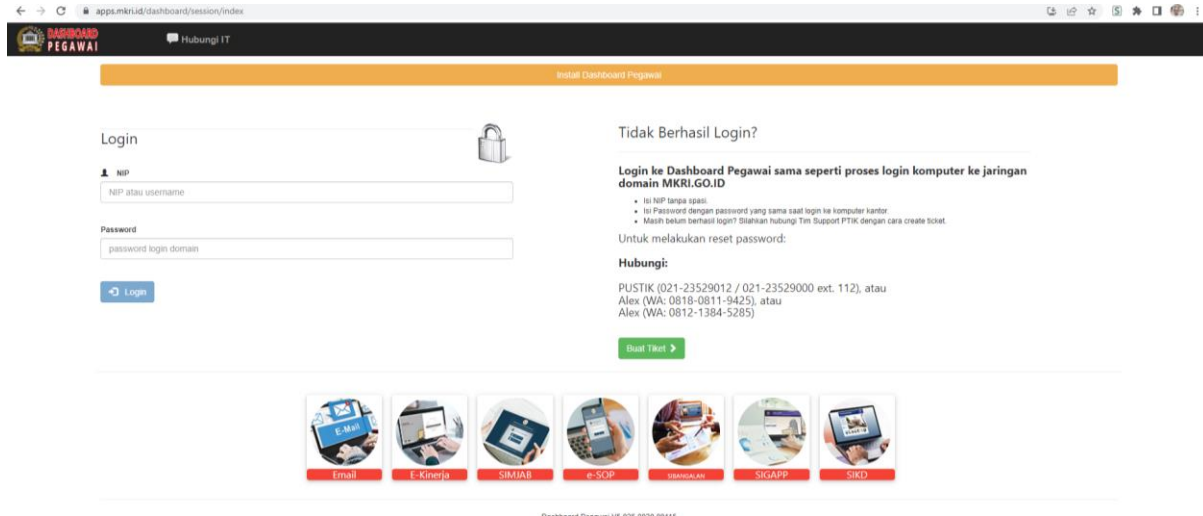

Dashboard Pegawai V5.026.0020.00115<br>© 2014-2022 Pusat TIK - Kepaniteraan & Sekretariat Jenderal<br>Mahkamah Konstitusi Recublik Indonesia

3. Setelah masuk ke "Home" klip "SKP"

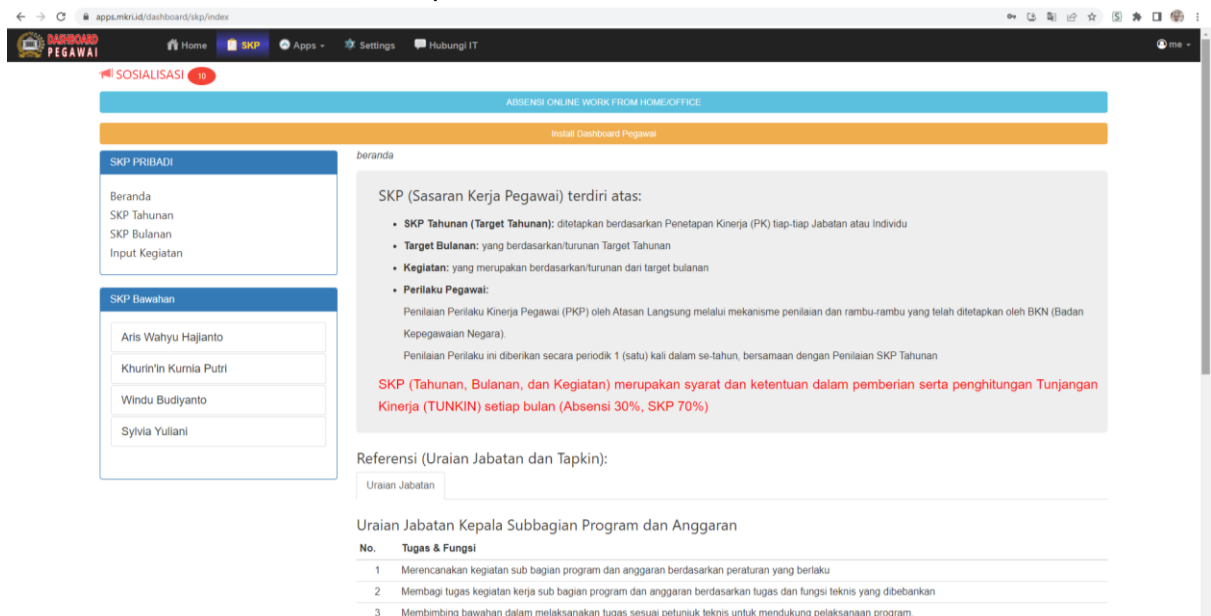

- 4. Dalam menu "SKP" terdapat menu pilihan:
	- a. SKP Tahunan
	- b. SKP Bulanan
	- c. Input Kegiatan

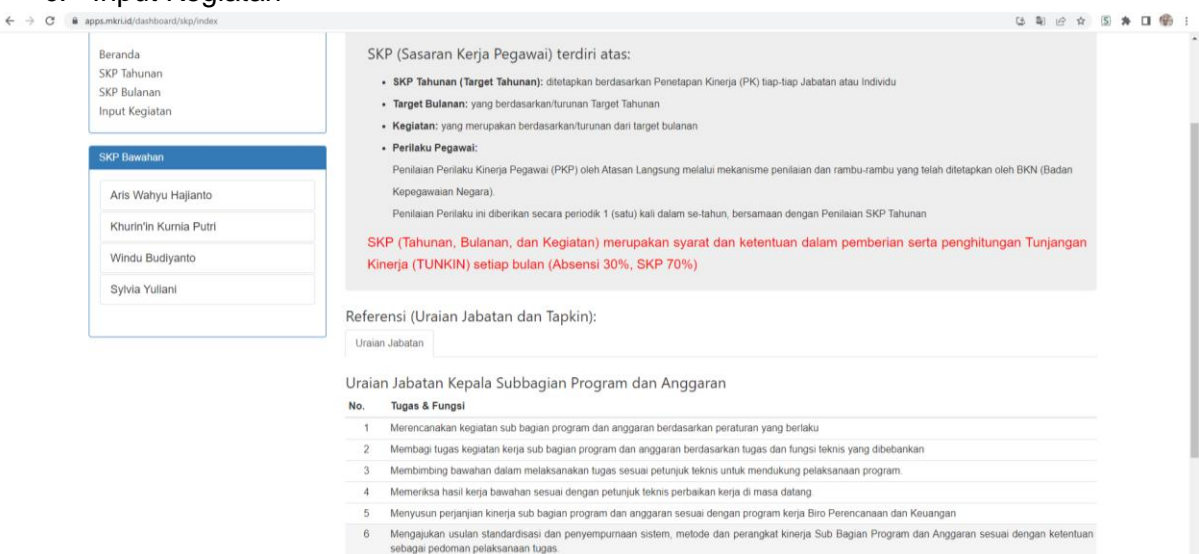

- sebagai pedoman pelaksanaan tugas.<br>7 Mengkai kebutuhan SDM, fasilata dan perlengkapan yang dibutuhkan sub bagian program dan anggaran agar pelaksanaan tugas, fungsi dan tanggung<br>jawab dapat berjalan sesual dengan harapan.<br>
	-
- 

#### 5. Menu "SKP Tahunan"

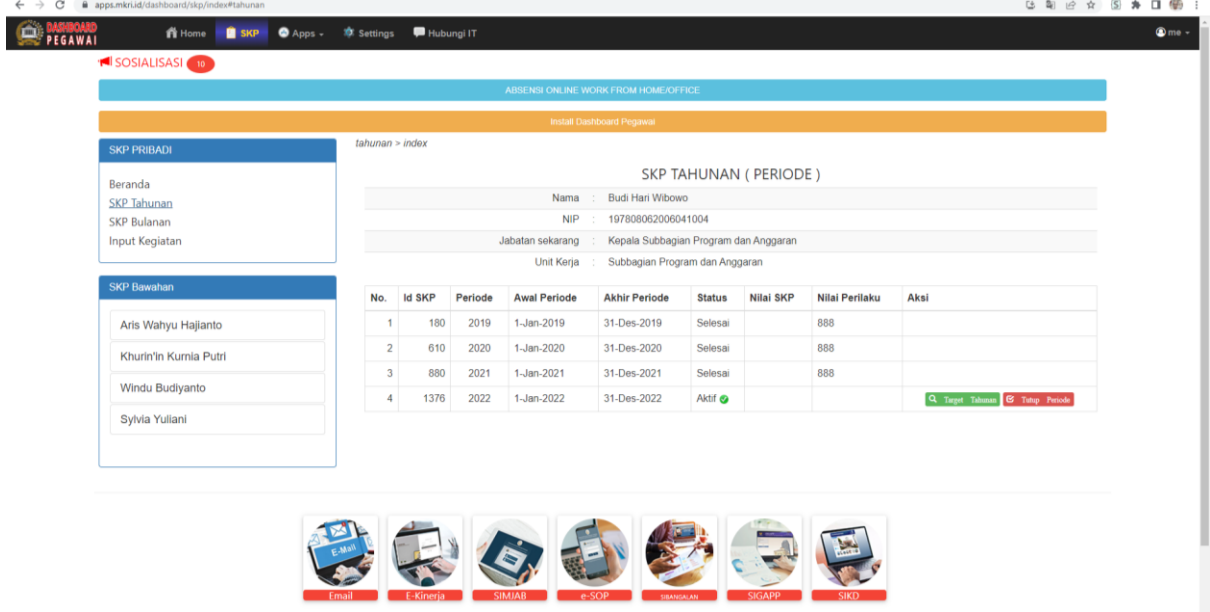

### 6. Menu "SKP Bulanan"

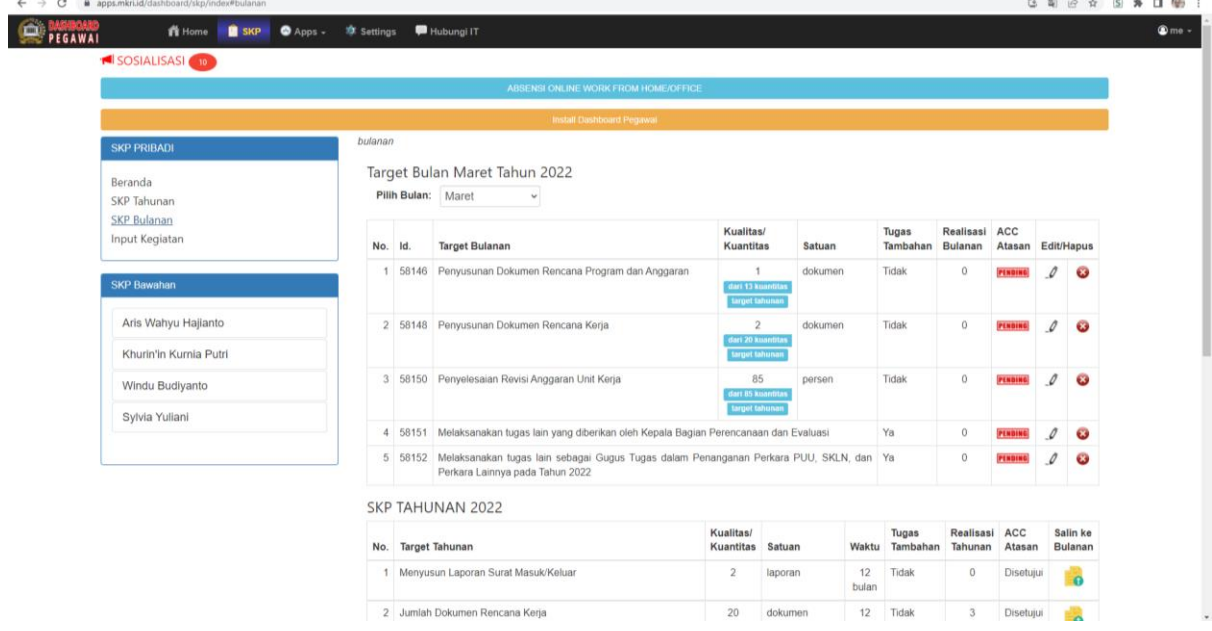

# 7. Menu "Input Kegiatan"

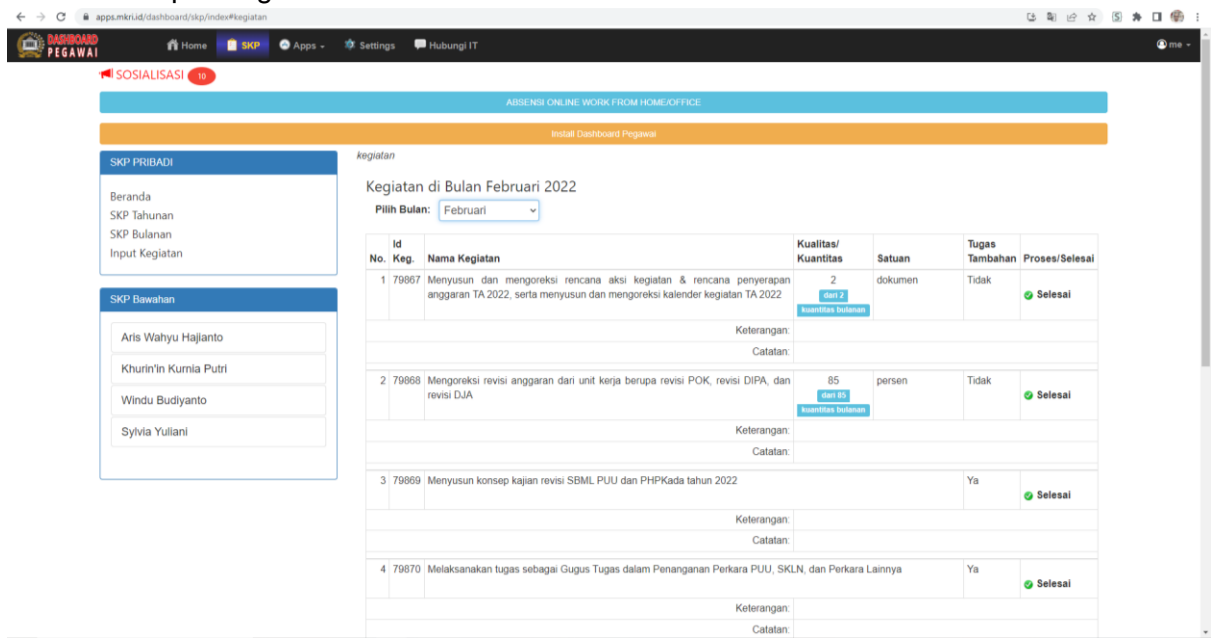

#### **SISTEM PENGUKURAN KINERJA MENGGUNAKAN**

#### **TEKNOLOGI INFORMASI DAN KOMUNIKASI**

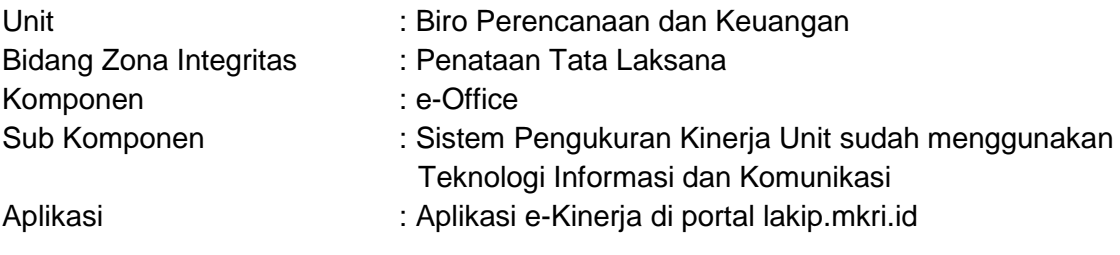

### 1. Buka laman lakip.mkri.id lalu klik "Login"

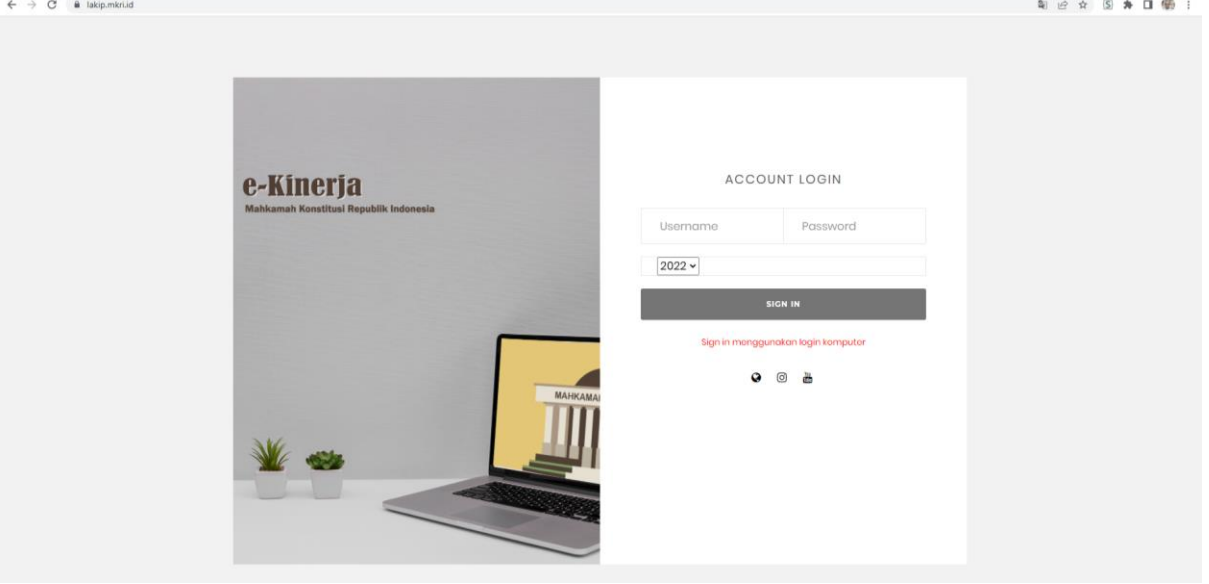

2. Masukan NIP Pegawai dan password lalu klik "Login"

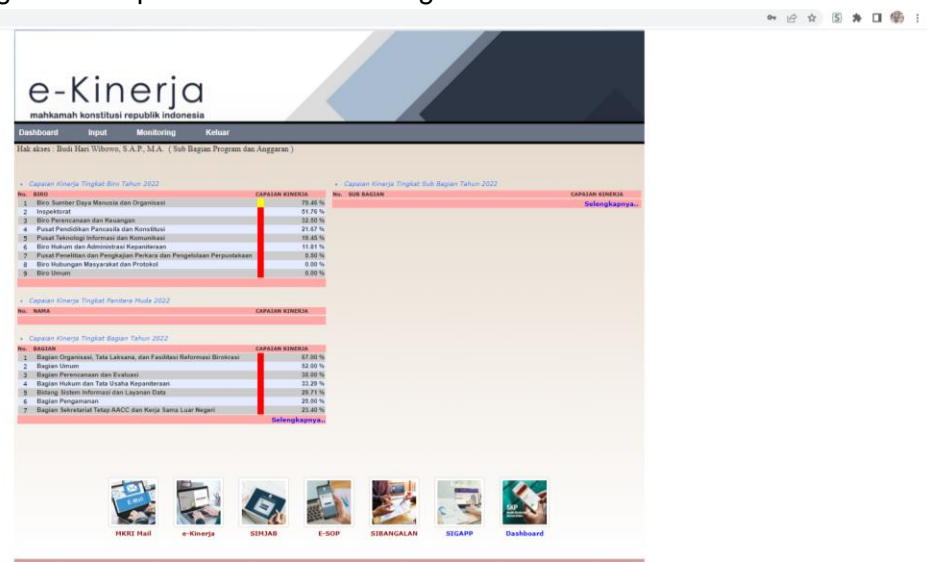

# 3. Setelah masuk ke "Home" lalu klik "Input"

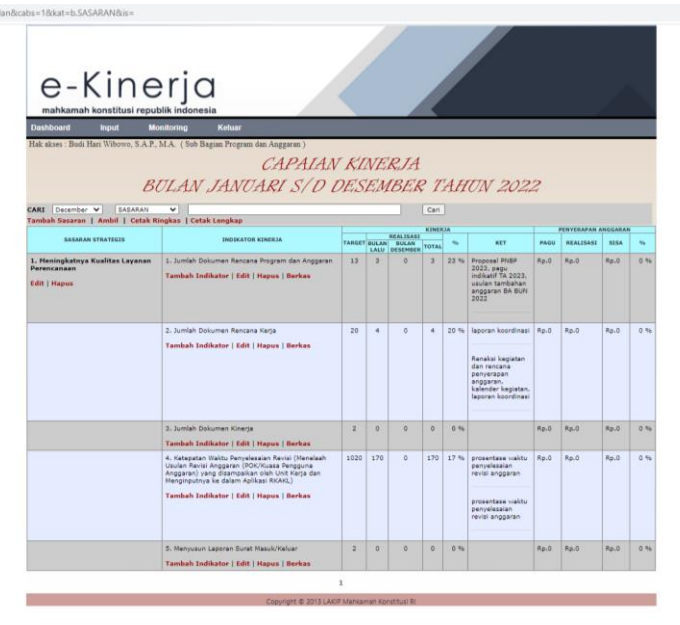

#### **NOTA DINAS** NOMOR 325/2100/PR.09.00/07/2020

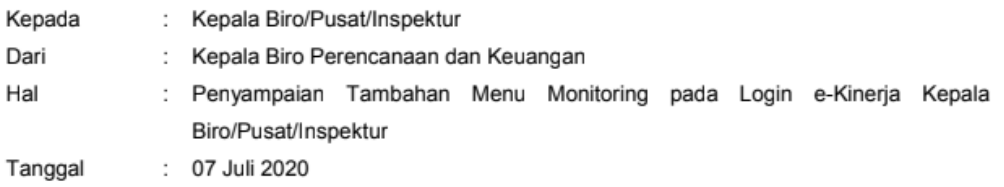

Dalam rangka monitoring atasan terhadap capaian kinerja sd level staf/individu di unit kerjanya masing-masing pada aplikasi e-Kinerja, untuk login Kepala Biro/Pusat/Inspektur tersedia tambahan menu Monitoring untuk melihat capaian kinerja sd level staf/individu di unit kerjanya masing-masing.

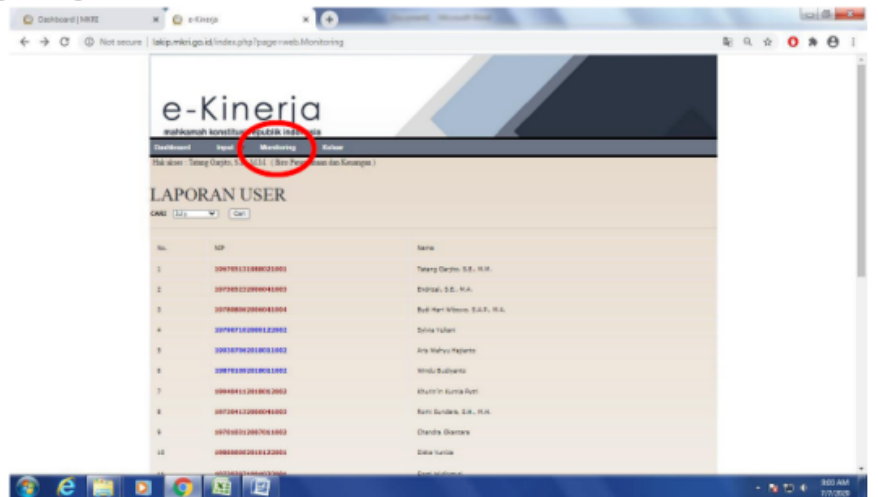

Dengan adanya fitur monitoring ini kami harap seluruh Kepala Biro/Pusat/Inspektur dapat melakukan evaluasi capaian kinerja internal serta dapat mengawal pengisian capaian kinerja pada aplikasi e-Kinerja sd level staf/individu di unit kerjanya masing-masing setiap bulan.

Demikian kami sampaikan, atas perhatian dan kerja sama yang baik, kami ucapkan terima kasih.

> Kepala Biro Perencanaan dan Keuangan, Tatang Garjito

Tembusan Yth: Bapak Sekretaris Jenderal MK RI

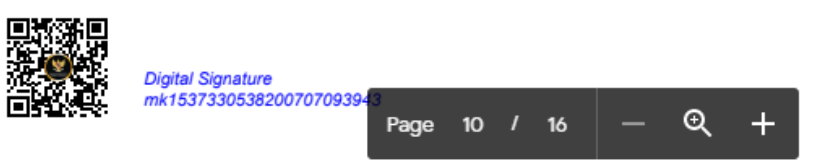

## **PENAMBAHAN FITUR MONITORING KINERJA OLEH ATASAN MENGGUNAKAN TEKNOLOGI INFORMASI DAN KOMUNIKASI**

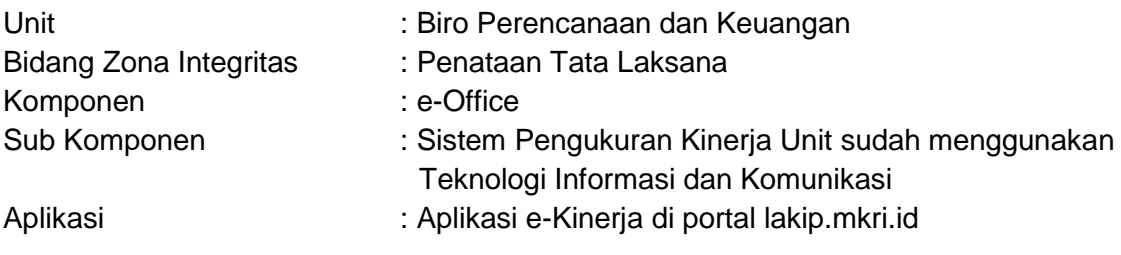

#### 1. Buka laman lakip.mkri.id lalu klik "Login"

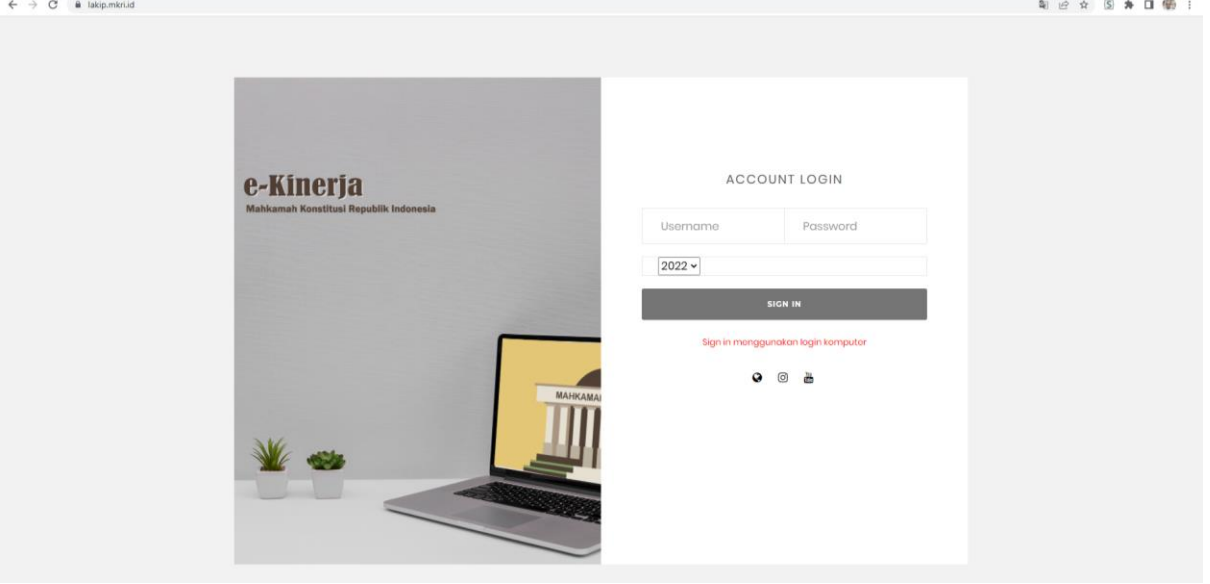

2. Masukan NIP Pegawai dan password lalu klik "Login"

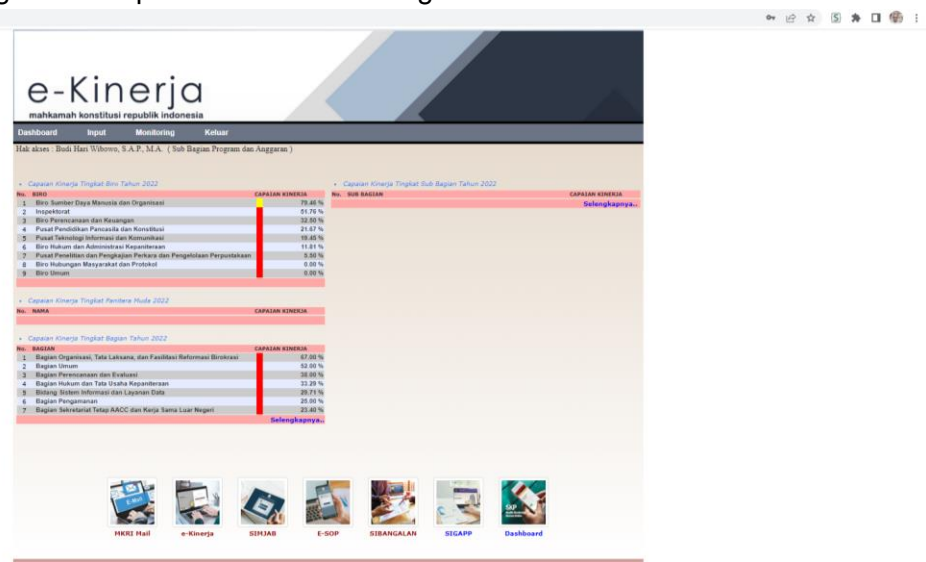

- 3. Setelah masuk ke "Home" lalu klik "Monitoring"  $\leftrightarrow \circ$  (a usembidikal metaphorone and Monitoring)
- 

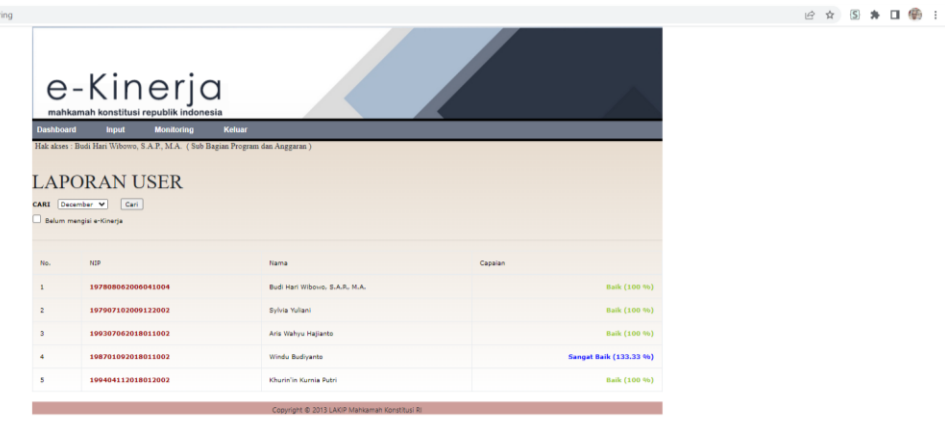

# **PENAMBAHAN FITUR MONITORING RESPON UNIT KERJA MENGGUNAKAN**

#### **TEKNOLOGI INFORMASI DAN KOMUNIKASI**

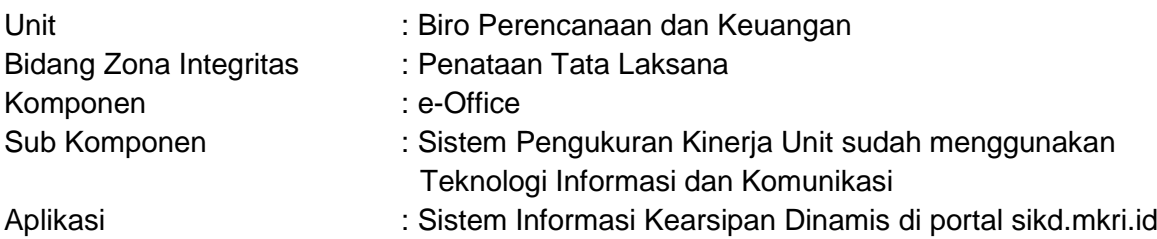

1. Buka portal sikd.mkri.id, lalu masukkan nama user dan password lalu klik "Login"

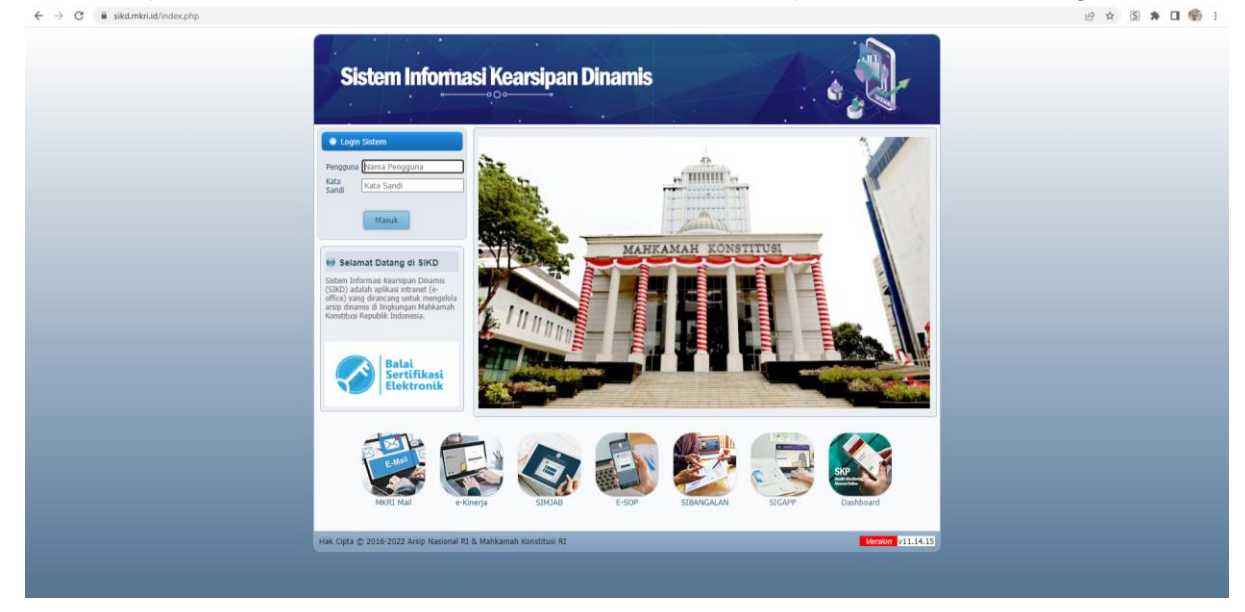

2. Setelah masuk ke "Beranda" klik "Respon Unit Kerja" di bagian kiri laman

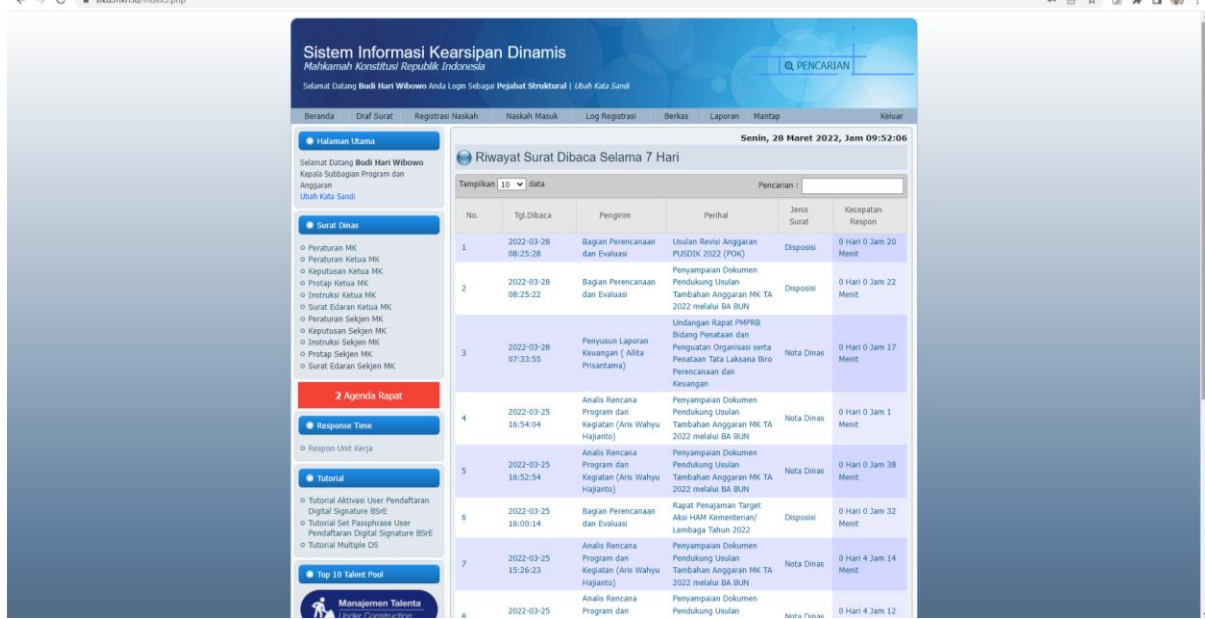

3. Selanjutnya pilih unit kerja dan periode tanggal yang ingin ditampilkan

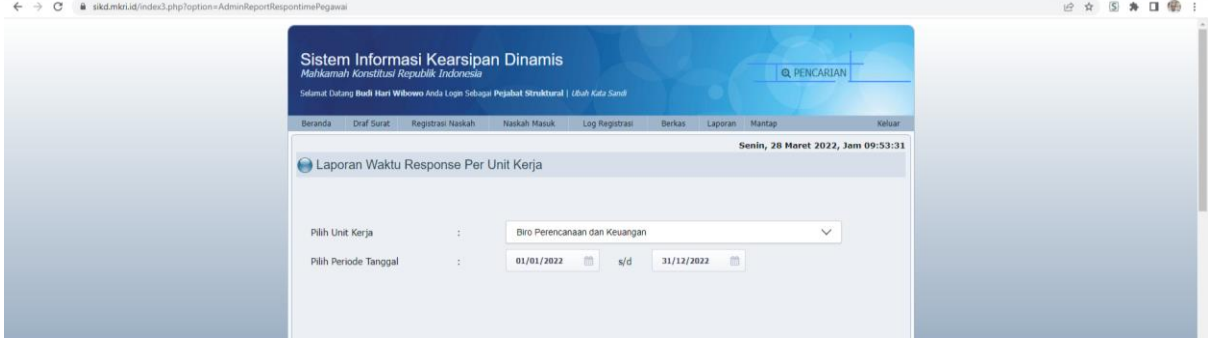

4. Selanjutnya akan muncul data terkait respon unit kerja beserta pegawai terhadap naskah dinas pada laman sikd.mkri.id

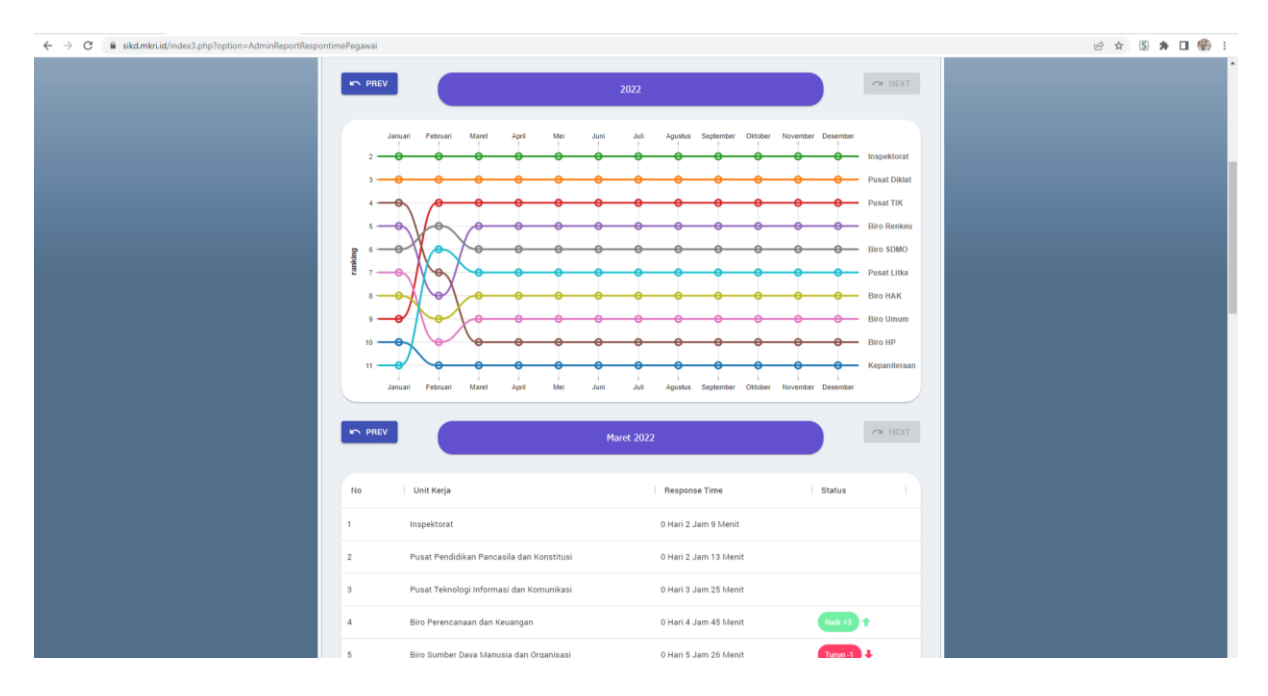

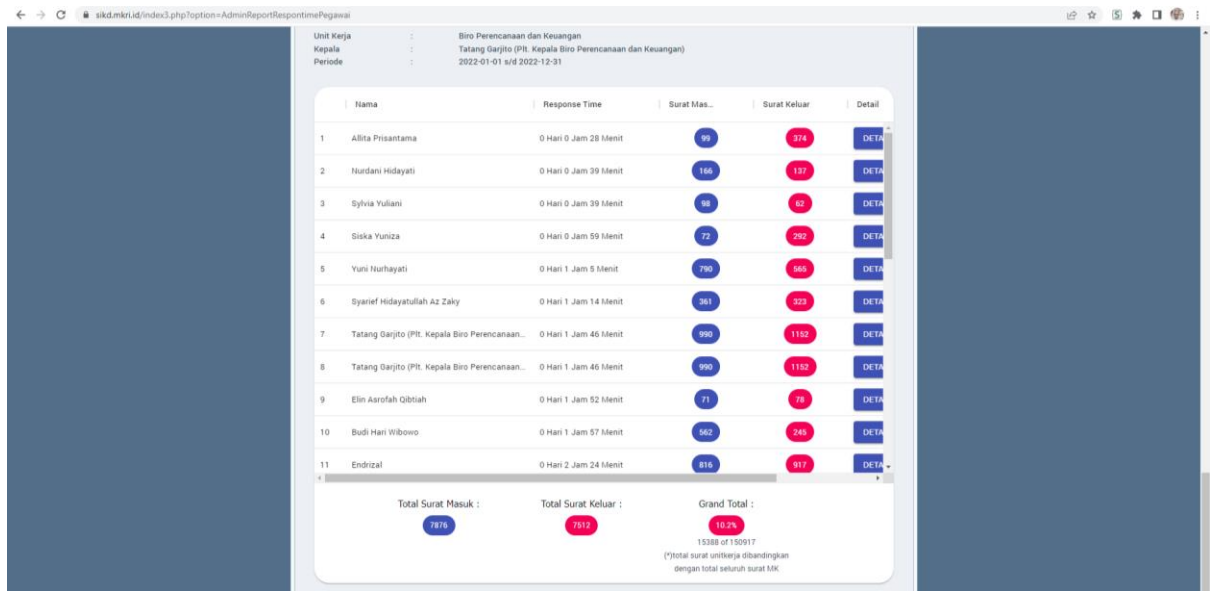